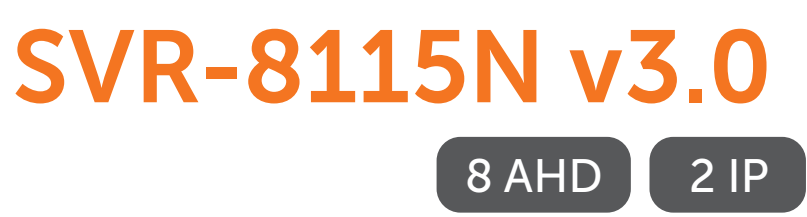

#### ГИБРИДНЫЙ ВИДЕОРЕГИСТРАТОР

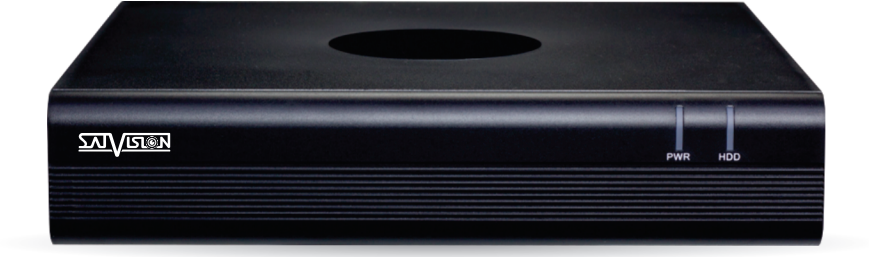

# ПАСПОРТ

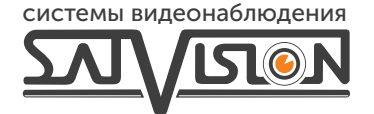

## Содержание

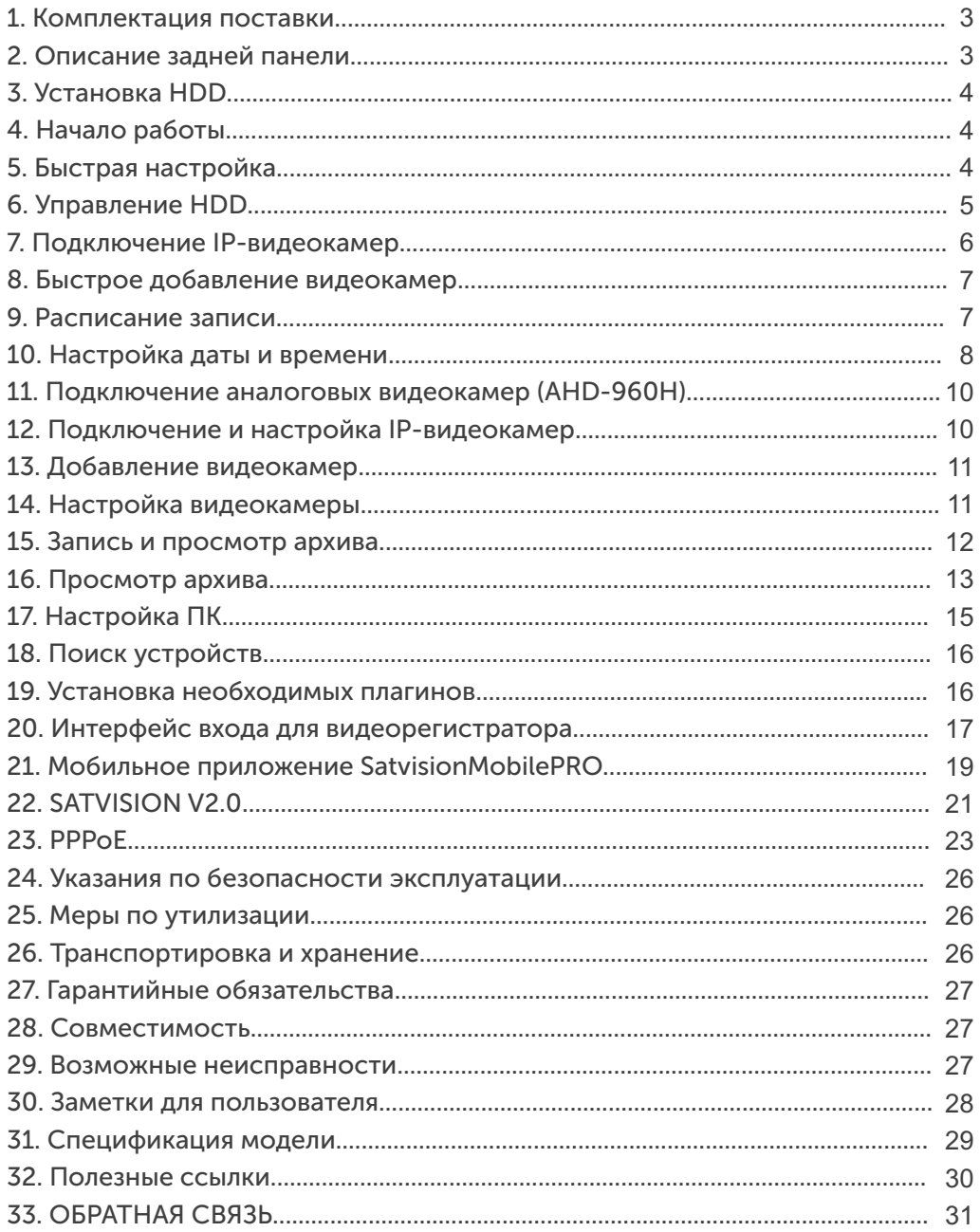

#### Введение

Благодарим за приобретение нашего продукта. В случае возникновения какихлибо вопросов, связывайтесь с продавцом оборудования.

Сведения, представленные в данной инструкции, верны на момент публикации. Производитель оставляет за собой право в одностороннем порядке, без уведомления потребителя, вносить изменения в конструкцию изделий и комплектацию для улучшения их технологических и эксплуатационных параметров.

Данное руководство предназначено для быстрой установки сетевого регистратора (DVR) и содержит только базовую информацию по функциям и различным настройкам. Перед подключением, настройкой и работой с DVR, пожалуйста, ознакомьтесь с руководством по эксплуатации на нашем сайте satvision-cctv.ru.

#### 1. Комплектация поставки

- Гибридный видеорегистратор (DVR);
- Блок питания;
- SATA кабель
- Крепежные винты для HDD;
- Мышь USB.

#### 2. Описание задней панели

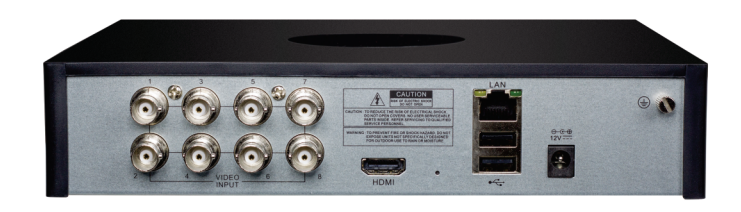

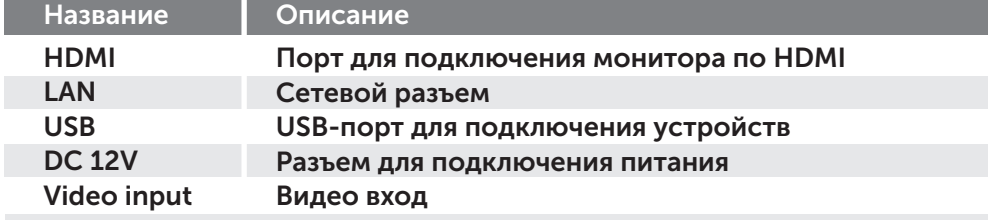

## 3. Установка HDD

Запрещается устанавливать жесткий диск, когда DVR работает. Отключите питание перед установкой! Поддерживаются жесткие диски с интерфейсом SATA. Пожалуйста, используйте рекомендованные жесткие диски.

- Открутите винты и снимите крышку;
- Установите HDD;
- Закрепите HDD, прикрутив его ко дну устройства.

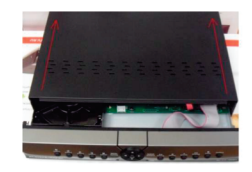

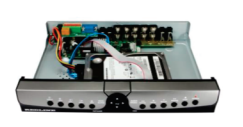

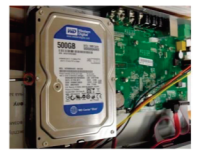

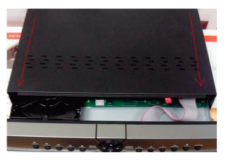

## 4. Начало работы

- Подключите монитор;
- Подключите питание;
- На экране монитора появится изображение с логотипом компании;
- Введите логин/пароль: admin/12345678

#### 5. Быстрая настройка

Мастер настройки предназначен для быстрой настройки DVR.

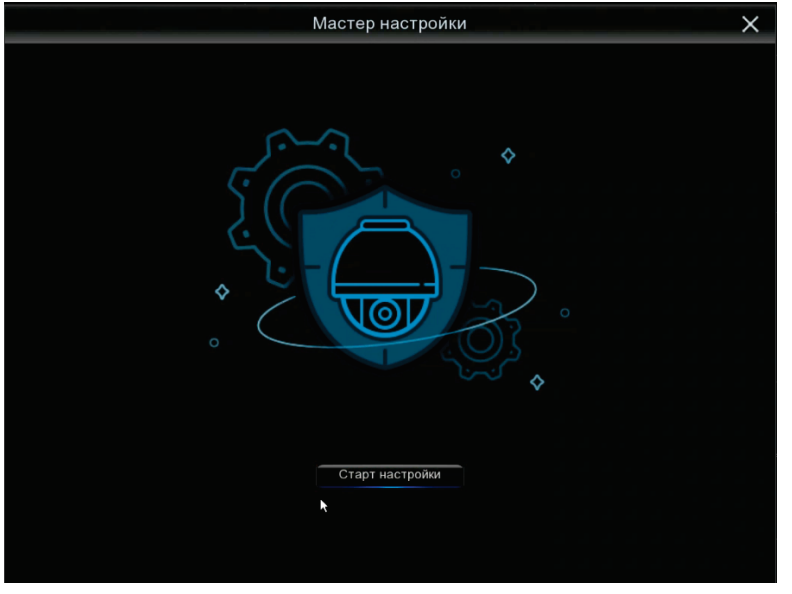

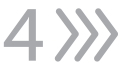

#### 6. Управление HDD

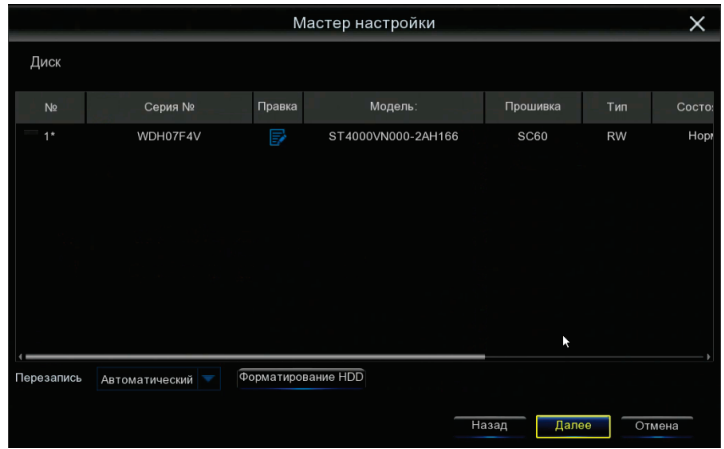

В данном разделе вы можете ознакомиться с номером подключенного к системе HDD и его состоянием. А также система показывает время непрерывной записи. Есть возможность установить функцию перезаписи. Для корректной работы видеорегистратора, необходимо отформатировать диск!

Примечание: для увеличения емкости архива на Р и F-серии видеорегистраторов возможно подключение SATABOX. SATABOX представляет собой хранилище данных, подключаемое через разъем E-SATA с максимальной емкостью архива 24Tb (4HDD х 6Тb).

#### Конфигурация сети.

В данном пункте настроек вы можете произвести выбор принципа построения сети: статический, DHCP. Изменить: порт HTTP, порт данных, IP-адрес, маску подсети, шлюз, DNS сервер.

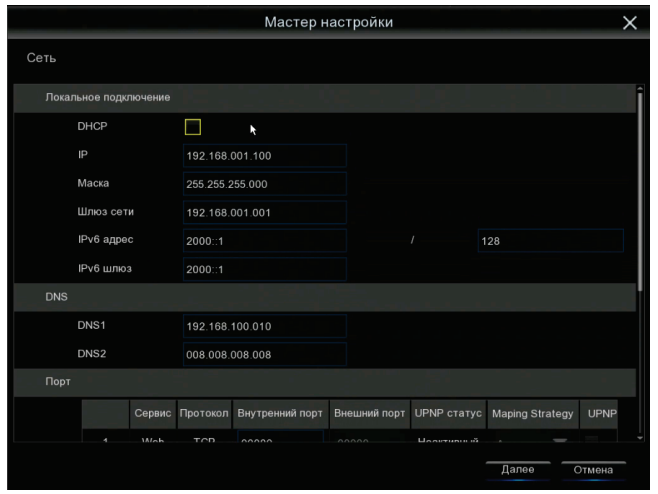

# Внимание!

Для корректной работы видеорегистратора с другими сетевыми устройствами (к примеру, ПК) в локальной сети, вам необходимо правильно указать подсеть.

Пример: Сетевые настройки видеорегистратора: IP-адрес: 192.168.100.100 Маска: 255.255.255.000 Шлюз сети: 192.168.100.001

#### Выделенная красным комбинация цифр и есть значение подсети.

Сетевые настройки ПК: IP-адрес: 192.168.100.004 Маска: 255.255.255.000 Шлюз сети: 192.168.100.001

#### 7. Подключение IP-видеокамер

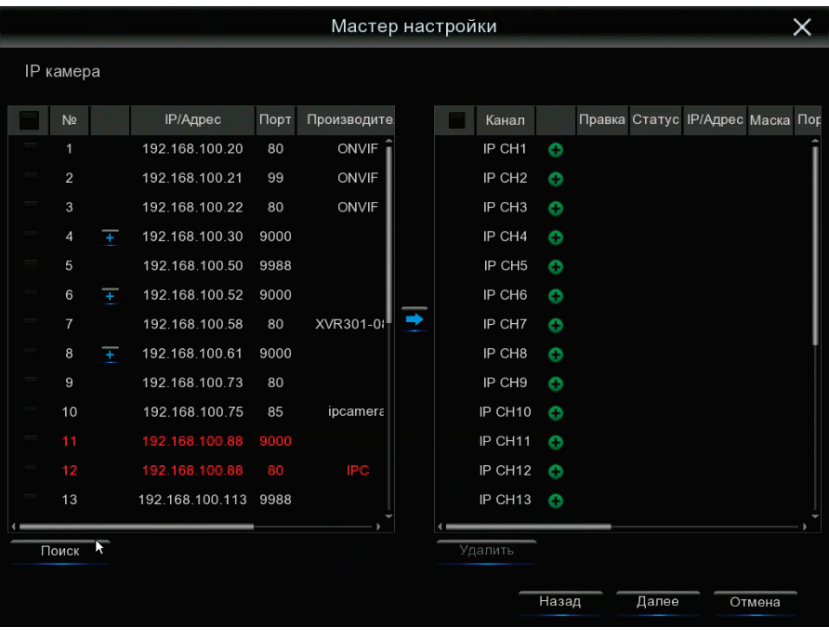

#### 8. Быстрое добавление видеокамер

Мы рекомендуем использовать видеокамеры Satvision для получения полного объема функций. В данном меню можно добавить IP-видеокамеру. Для этого необходимо подключить видеокамеру к видеорегистратору с помощью Ethernet-кабеля и

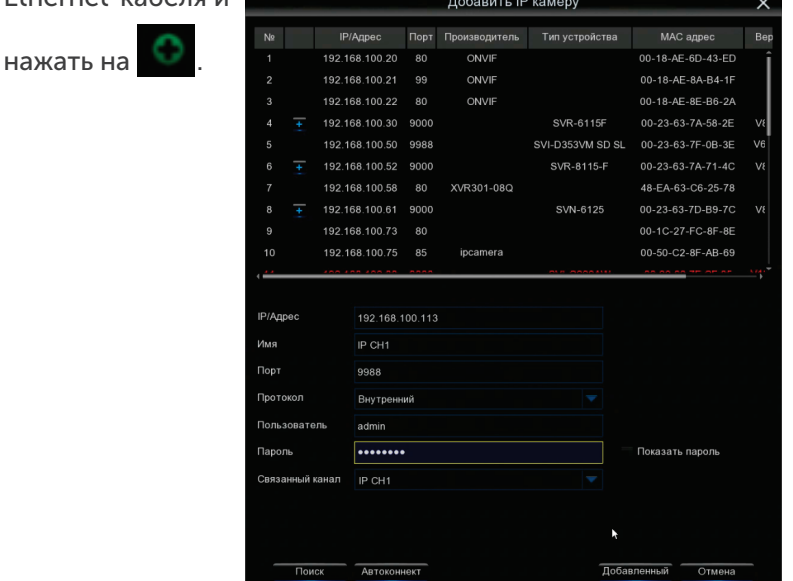

Далее произвести поиск, выбрать необходимую видеокамеру из списка и в нижней части меню указать протокол, имя пользователя/пароль от видеокамеры и нажать кнопку «добавленный».

Данный видеорегистратор рекомендовано использовать с видеокамерами 3 серии Satvision.

#### 9. Расписание записи

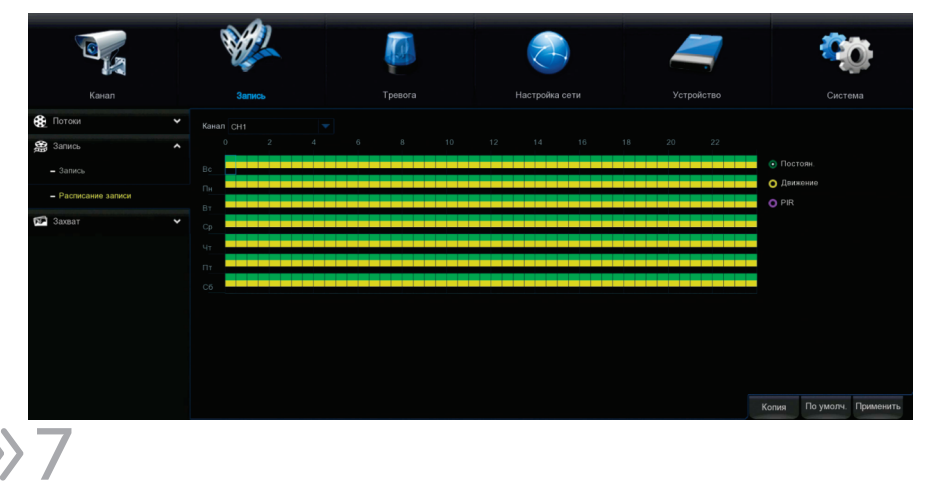

В данном разделе вы можете составить расписание записи. Поставив галочку на «Постоянная», вы включите постоянную запись (по умолчанию 24/7), но график можно отредактировать по вашему желанию. Поставив галочку на «Движение», можно сформировать график записи по детекции движения.

# Внимание!

График настраивается на один канал (по умолчанию - 1-ый). Чтобы распространить настройки на другие каналы, необходимо скопировать расписание. Для этого необходимо выставить во вкладке «Копир» тот канал, на котором производились настройки расписания (по умолчанию «Канал 1»), во вкладке «До», выставить необходимый канал или выбрать вкладку «Все». Если необходимо скопировать расписание на все каналы, нажмите на кнопку «Копир».

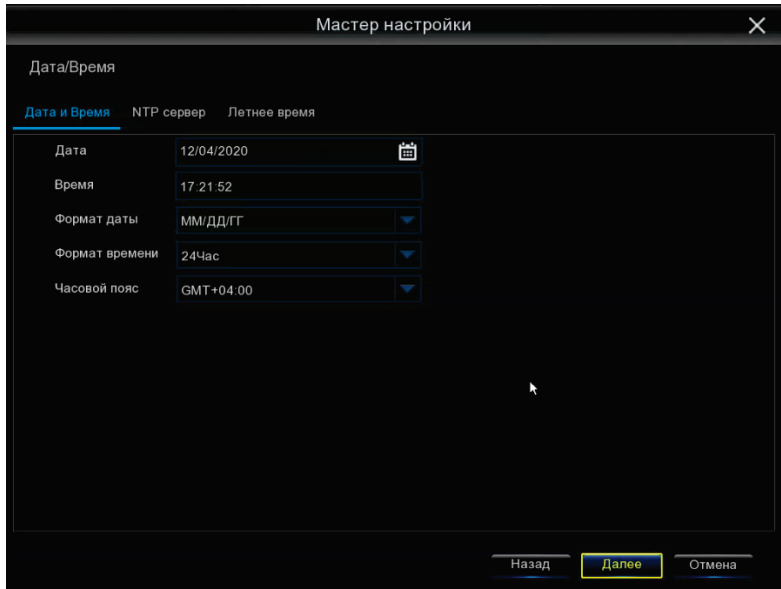

#### 10. Настройка даты и времени

В данном разделе можно произвести следующие настройки видеорегистратора:

Дата – установить дату на видеорегистраторе; Время – установить время на видеорегистраторе; Формат даты – установить отображаемый формат даты; Формат времени – установить отображаемый формат времени; Часовой пояс – установка определения пояса времени Земли.

#### Разрешение

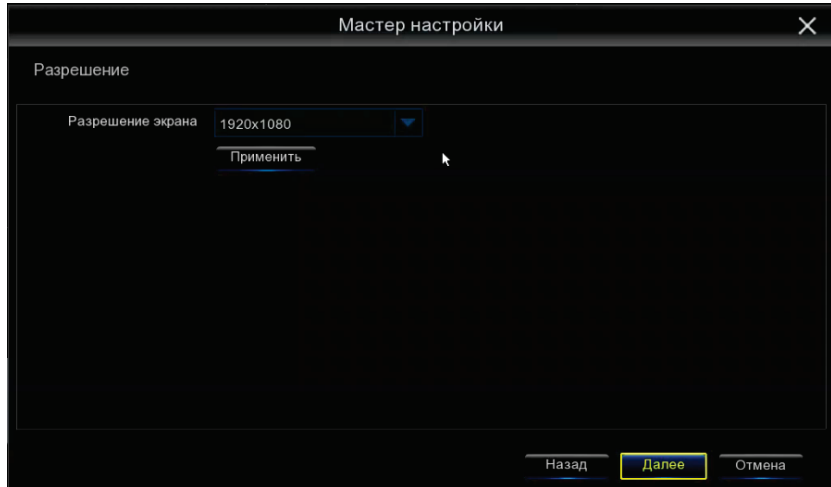

Разрешение экрана - изменение выходного сигнала на монитор.

#### Общее

9

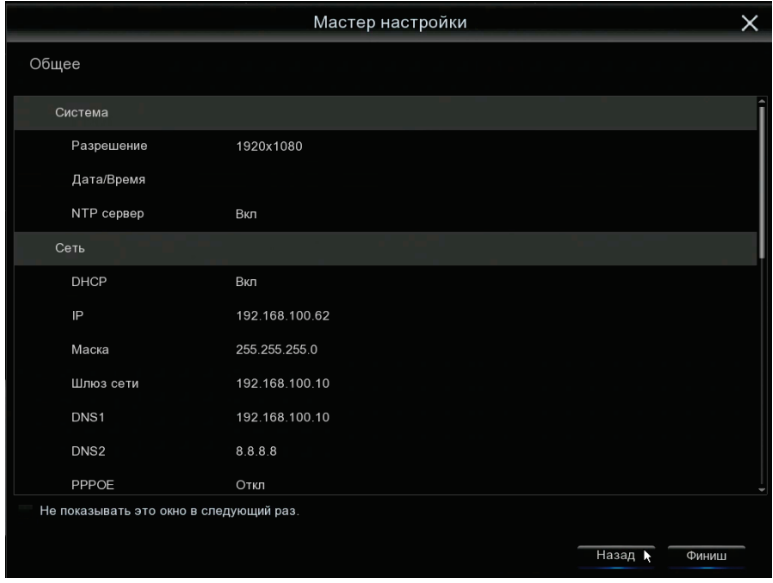

«Общее» позволяет посмотреть все настройки, установленные пользователем. Чтобы при последующем включении он не был задействован, поставьте галочку в строке «Не показывать это окно в следующий раз». В заключение, нажимаем на кнопку «Окончание» для завершения и сохранения настроек.

#### 11. Подключение аналоговых видеокамер (AHD-960H)

Чтобы подключить аналоговые видеокамеры, вам необходимо соединить кабелем стандарта RG-6 или КВК-видеовыход видеокамеры и видеовход видеорегистратора, а также подать на видеокамеру напряжение, соответствующее техническим характеристикам. В результате, вы должны автоматически получить изображение на канал.

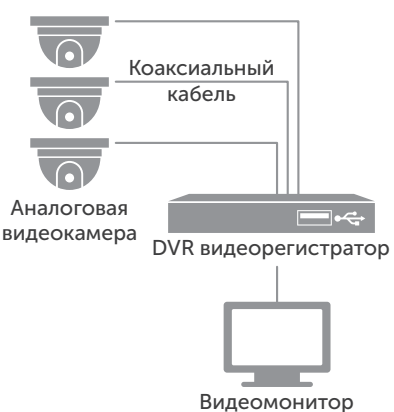

10

Мы рекомендуем кабель Plexus и AHD-видеокамеры Satvision, т. к. данное оборудование и кабель полностью совместимы с данным видеорегистратором.

# 12. Подключение и настройка IP-видеокамер Внимание!

Для нормальной работы, IP-видеокамера и DVR должны быть в одной локальной сети.

Например: IP-адрес DVR: 192.168.1.100 IP-адрес видеокамеры: 192.168.1.101.

Раздел меню IP-видеокамеры позволяет осуществлять поиск, добавление, настройку и удаление IP-видеокамер на DVR.

Чтобы добавить IP-видеокамеру на видеорегистратор, необходимо пройти путь: Главное меню - Канал - IP-канал.

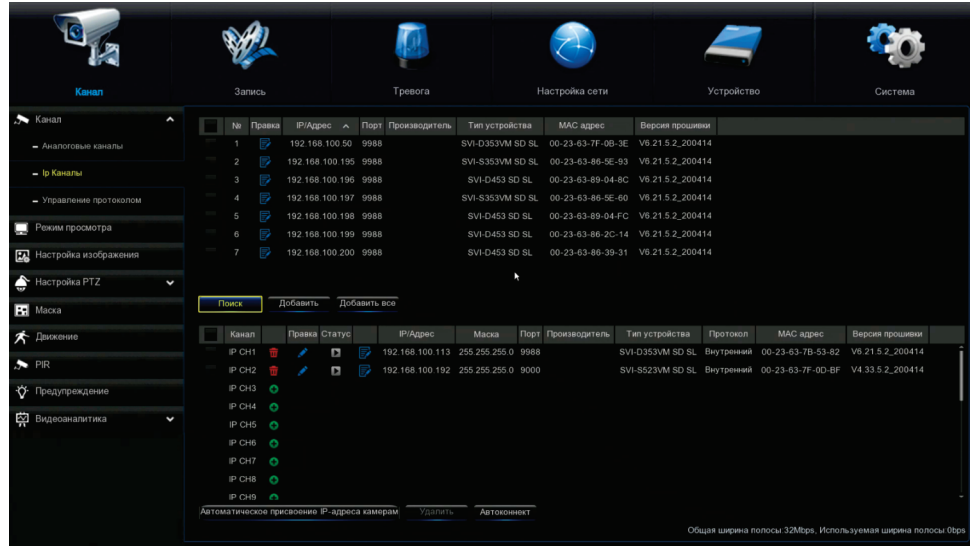

#### 13. Добавление видеокамер

В данном меню можно добавить IP-видеокамеру. Для этого, необходимо подключить IP-видеокамеру к регистратору с помощью Ethernet-кабеля и нажать «Добавленный».

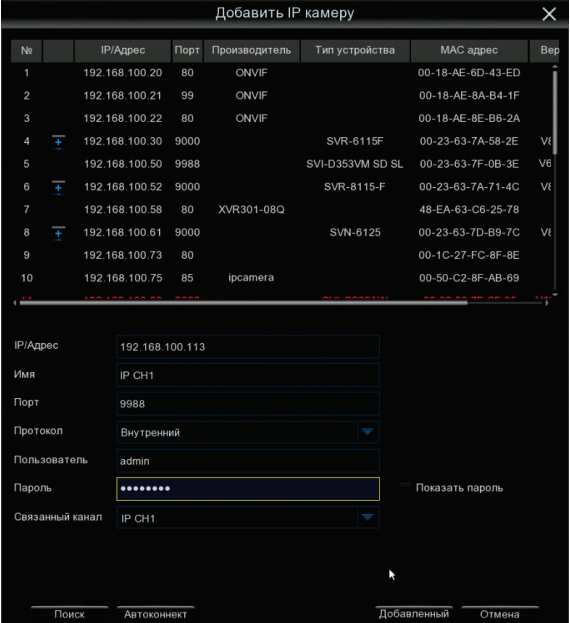

Далее произвести поиск, выбрать необходимую видеокамеру из списка выше и, в нижней части меню, указать протокол, имя пользователя/пароль от видеокамеры и нажать кнопку «Добавленный».

#### 14. Настройка камеры

 $3211$ 

Необходимо выбрать видеокамеру (поставить галочку) и нажать на , после чего открывается меню:

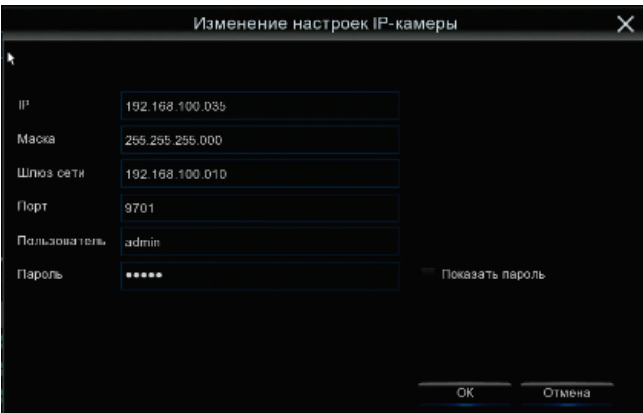

IP – поле для редактирования IP-адреса видеокамеры; Маска – поле для редактирования маски видеокамеры; Шлюз – поле для редактирования IP-адреса роутера; Порт – поле для редактирования порта видеокамеры; Пользователь – поле для ввода логина от видеокамеры; Пароль – поле для ввода пароля от видеокамеры. В данном окне мы видим все настройки видеокамеры, которые можем

изменить.

#### 15. Запись и просмотр архива

#### Запись

Для того, чтобы произвести настройки записи, вам необходимо пройти по пути: Главное меню – Запись – Запись.

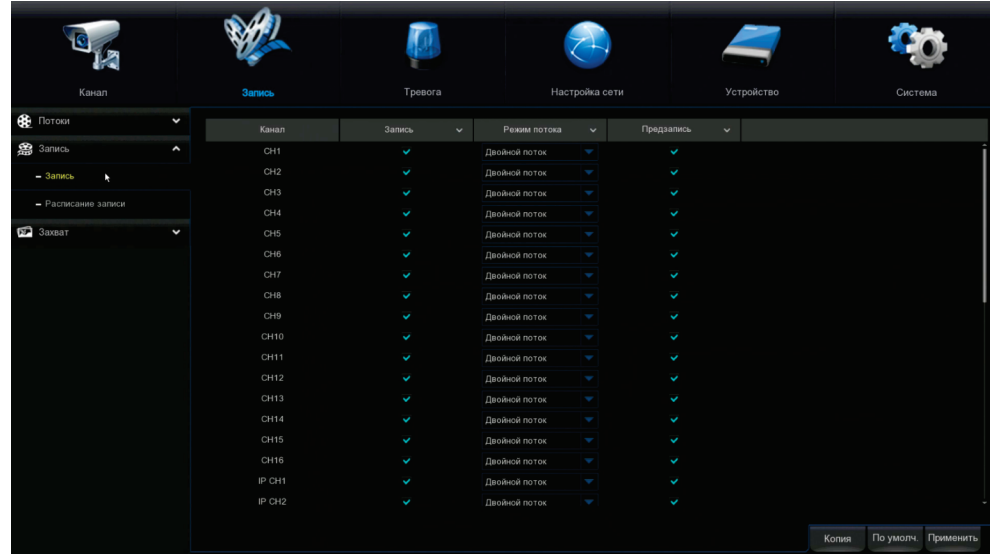

Канал – выбор канала для настройки записи;

Запись – вкл./выкл. запись на канале;

Режим потока – выбор основного или дополнительного потока;

Предзапись – перезапись канала после заполнения HDD.

В данном окне устанавливаются самые основные настройки записи. Все настройки можно скопировать на любой другой канал.

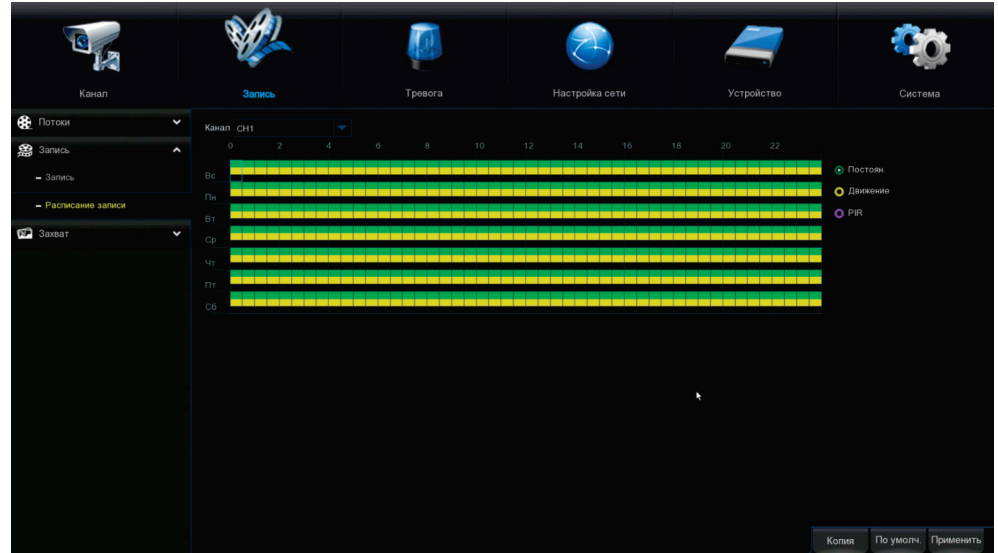

В данном разделе вы можете составить расписание записи. Поставив галочку на «Постоянная зап.», вы включите постоянную запись (по умолчанию 24/7), но график можно отредактировать по вашему желанию. Поставив галочку на «Движение», можно сформировать график записи по детекции движения.

# Внимание!

График настраивается на один канал (по умолчанию - 1-ый). Чтобы распространить настройки на другие каналы или на все каналы, необходимо скопировать расписание. Для этого необходимо выставить во вкладке «Копир» тот канал, на котором производились настройки расписания (по умолчанию «Канал 1»). Во вкладке «Копия» выставить необходимый канал или выбрать все. Если необходимо скопировать расписание на все каналы - нажмите на кнопку «Сохранить».

#### 16. Просмотр архива

Для того, чтобы просмотреть архив, вам достаточно нажать кнопку «Воспр.» на панели быстрого доступа.

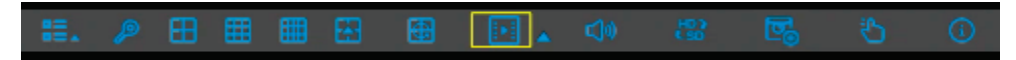

После чего вы увидите окно «Воспроизведение».

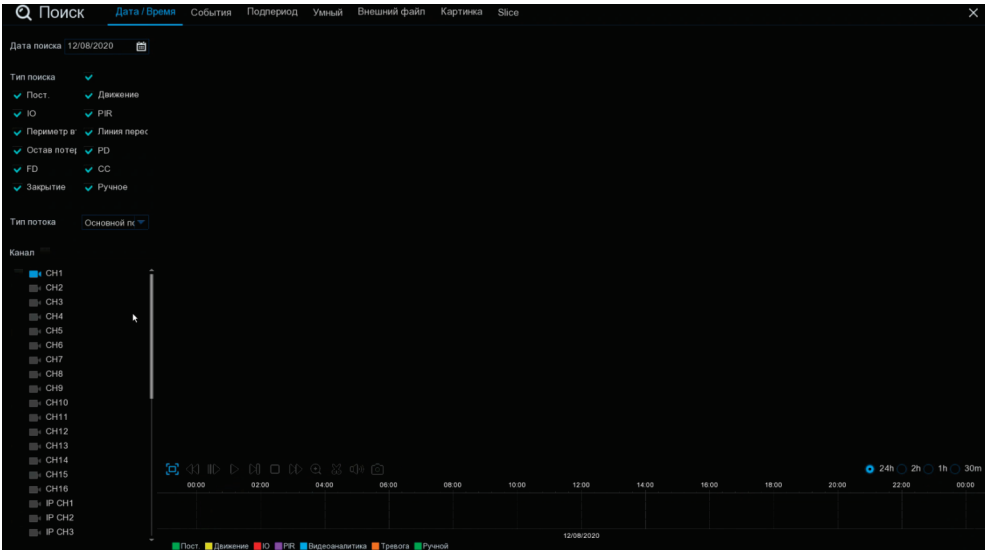

В данном окне необходимо задать следующие параметры:

Канал;

Тип потока;

Тип поиска;

Дата;

Формат канала (Аналог или IP);

Время.

После чего, вам необходимо нажать «play» для воспроизведения архива.

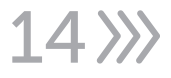

### 17. Настройка ПК

 $3215$ 

Совет: Satvision Search может быть использован для поиска устройств, находящихся в сети. Перед запуском Satvision Search, нажмите на значок локального соединения в правом нижнем углу рабочего стола.

Добавьте IР-адреса нескольких сетевых сегментов в настройках ТСР/IР для локального подключения (как показано ниже). Запустив средство поиска, вы можете осуществлять поиск любого устройства с IР-адресом в той же сети.

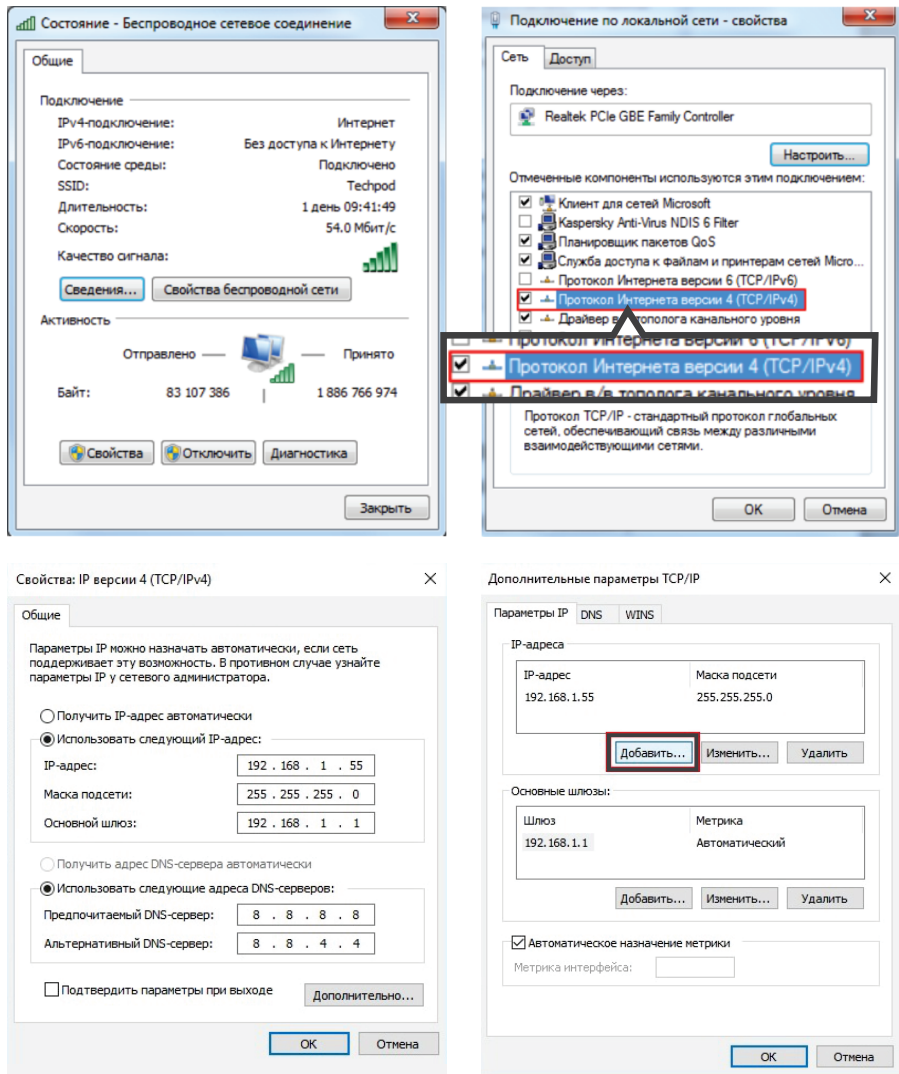

## 18. Поиск устройств

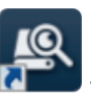

Запустите Satvision Search, нажав дважды на .

Программа будет автоматически искать и отображать он-лайн IР-устройства и их IР-адреса, номер порта, количество каналов, тип устройства и версию, маску подсети, шлюз, МАС-адрес и режим подключения.

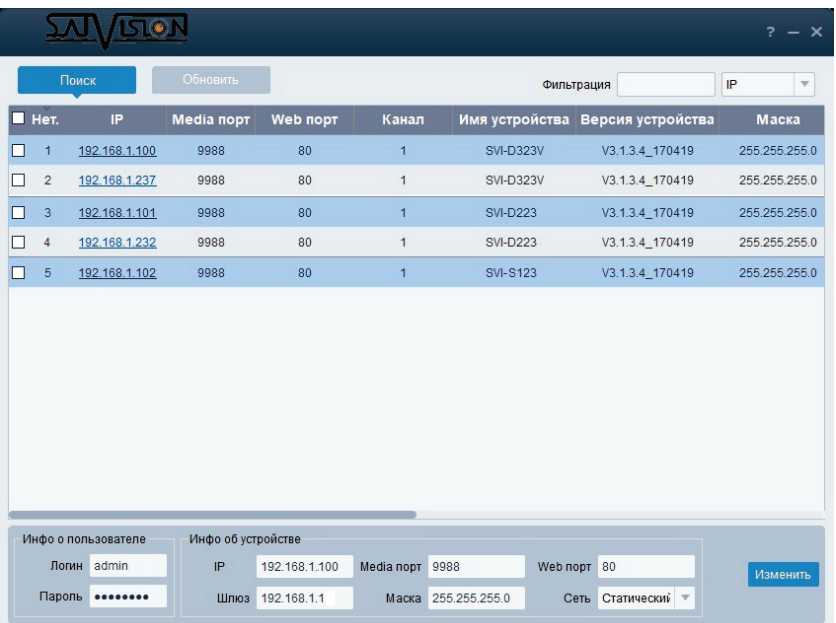

Для изменения IP-адреса вашего видеорегистратора, необходимо выбрать в списке нужный видеорегистратор и установить «галочку» напротив него. После чего ниже, в разделе «Информация о пользователе», укажите имя и пароль от вашего видеорегистратора по умолчанию - admin/12345678. Далее, в разделе «Информация об устройстве», вы можете изменить IP-адрес и другие сетевые настройки. Для применения настроек нажмите кнопку «Изменить».

#### 19. Установка необходимых плагинов

Чтобы получить доступ к видеорегистратору, запустите IE (Internet Explorer) браузер. Далее установите плагины - в браузере укажите IP-адрес видеорегистратора (http://192.168.1.100) и загрузка начнется автоматически. Запустите скачанный файл (если он не запустился автоматически) и в диалоговом окне нажмите на кнопку «Install» для установки необходимых плагинов.

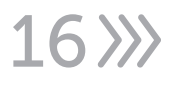

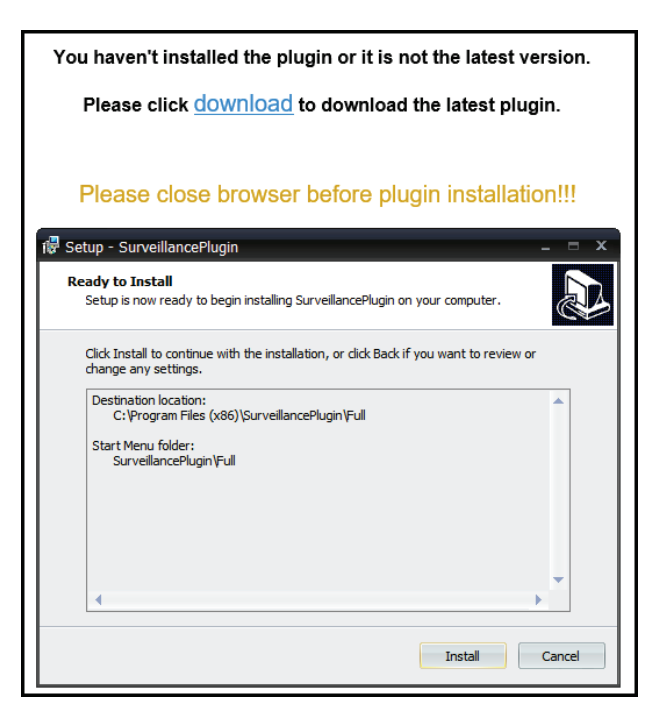

#### Просмотр

 $321$ 

Откройте IE и введите IP-адрес регистратора (http://192.168.1.100), в диалоговом окне укажите данные от регистратора (по умолчанию admin/12345678).

#### 20. Интерфейс входа для регистратора

Введите имя пользователя (admin по умолчанию) и пароль (12345678 по умолчанию), а затем нажмите кнопку «Логин», чтобы открыть предварительный просмотр:

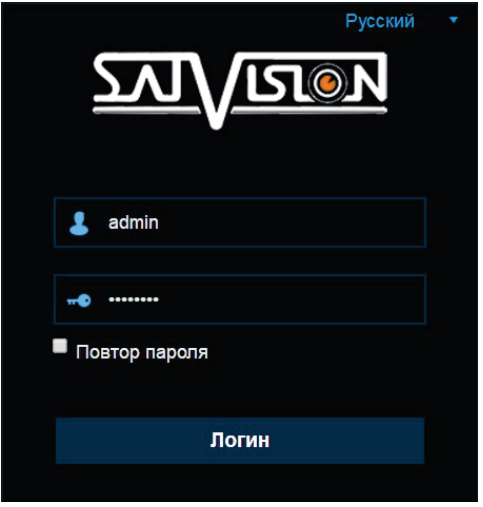

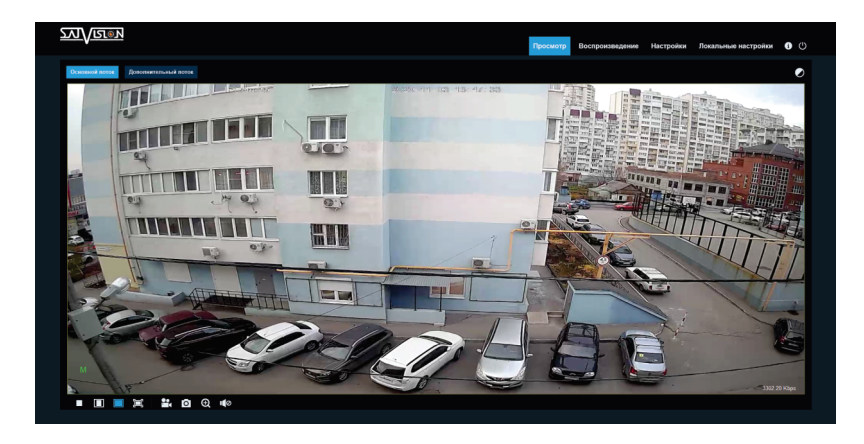

Основной поток Дополнительный поток

:Переключение потоков.

 :Кнопка настройки цветности, яркости, контрастности, насыщенности и резкости кадра.

:Видео в реальном времени.

Воспроизведение :Если у вас есть данная функция, то есть возможность осуществлять запись и воспроизведение на SD-карту.

Настройки :Доступ к настройкам устройства.

Локальные настройки :Для настройки пути хранения снимков/видео файлов. Выберите пункт «места хранения» видео/фото, для загрузки видео/фото файлов, тип файла (по умолчанию - RF, AVI, MP4 кодировании).

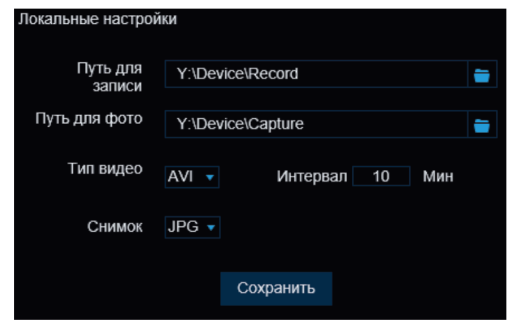

:Справочная информация.

:Кнопка выхода из системы, для возврата на страницу входа.

:Кнопка вкл./выкл. Live просмотра.

 :Регулировка соотношения кадра, переключение между исходным соотношением и автоматическим соотношением.

 $\bullet$   $\bullet$   $\bullet$   $\bullet$  :Кнопки управления предварительным просмотром, запись видео, запись фото, уменьшение/увеличение, включение/выключение звука, включение/выключение микрофона.

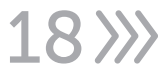

#### 21. Мобильное приложение SatvisionMobilePRO

Для доступа через мобильное приложение, вам необходимо:

1. Скачать приложение SatvisionMobilePRO с Play Market, если у вас Android или с App Store, если у вас iOS;

2. Открыть приложение;

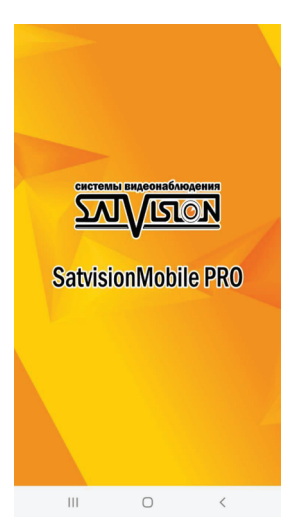

#### 3. Нажать в верхнем левом углу кнопку «Меню»;

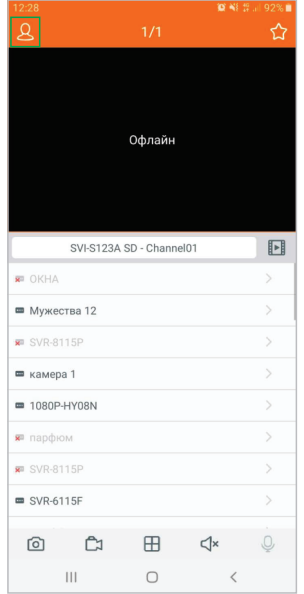

 $391$ 

#### 4. Выбрать «Список устройств»;

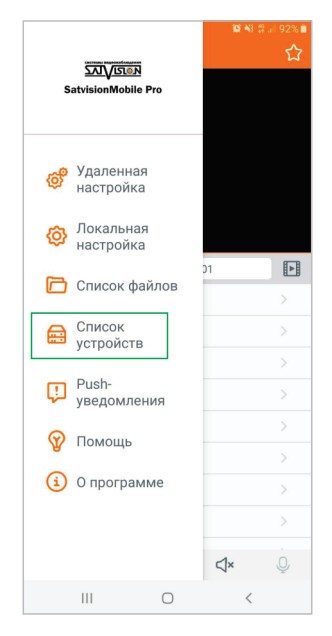

5. Нажать в верхнем правом углу кнопку добавить «+». В открывшемся меню выбрать первую строчку - IPC/NVR/DVR; 6. В меню «Изменить информацию» вам необходимо ввести основные параметры видеорегистратора для подключения его через P2P/IP и нажать на кнопку «Сохранить»;

20

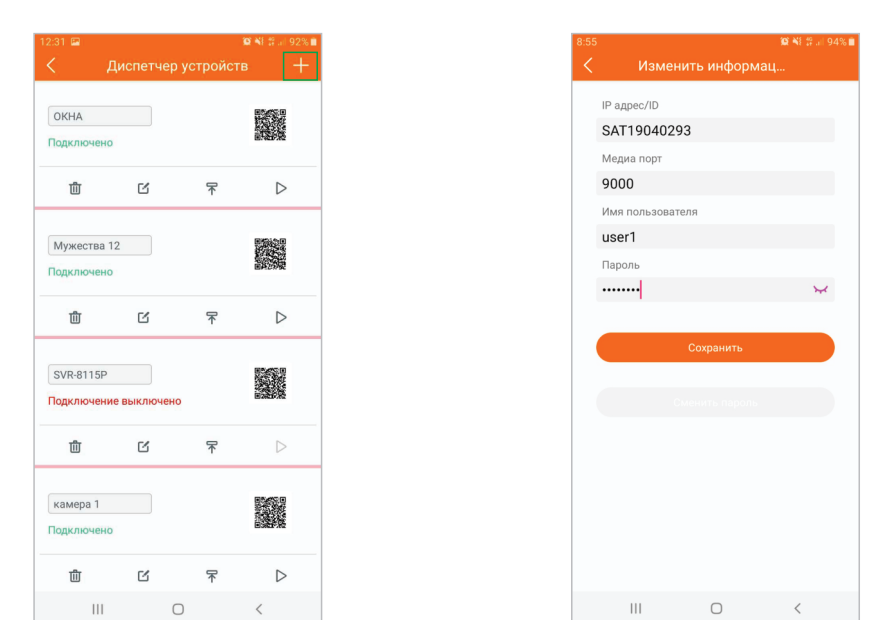

IP-адрес/идентификатор - ID устройства (через P2P облако),

либо IP (через IP-адрес);

Медиа порт - порт мультимедийного потока (заводской порт 9555, 9000 или 9988, в зависимости от версии прошивки);

Имя пользователя - поле для ввода логина от видеорегистратора;

Пароль - поле для ввода пароля от видеорегистратора.

После данных настроек видеорегистратор добавится в ваше приложение и вы сможете просматривать с него видео.

## 22. SATVISION V2.0

Данную программу вы можете скачать на сайте satvision-cctv.ru в разделе «Инструкции и ПО» или с диска, идущего в комплекте с видеокамерой. Вы можете добавить видеорегистратор по локальной сети в CMS SATVISION V2.0. Для этого установите и запустите программу.

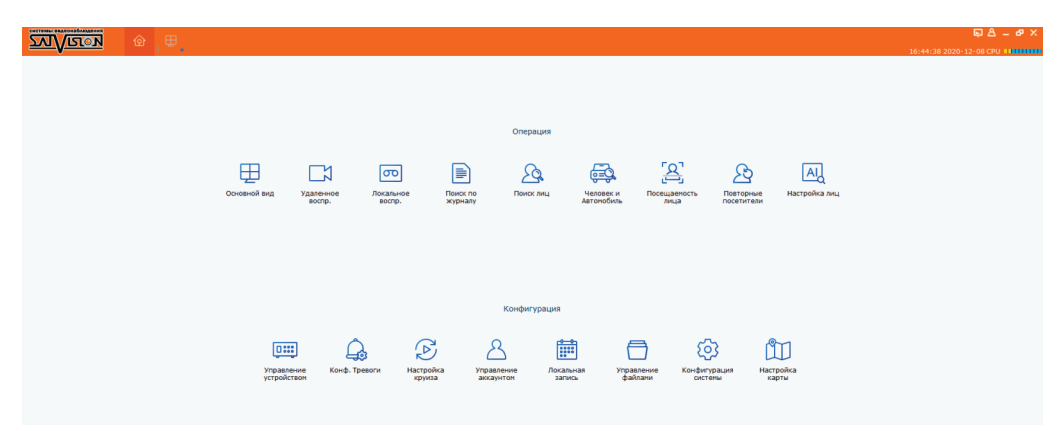

Выберите пункт «Управление устройством».

 $3221$ 

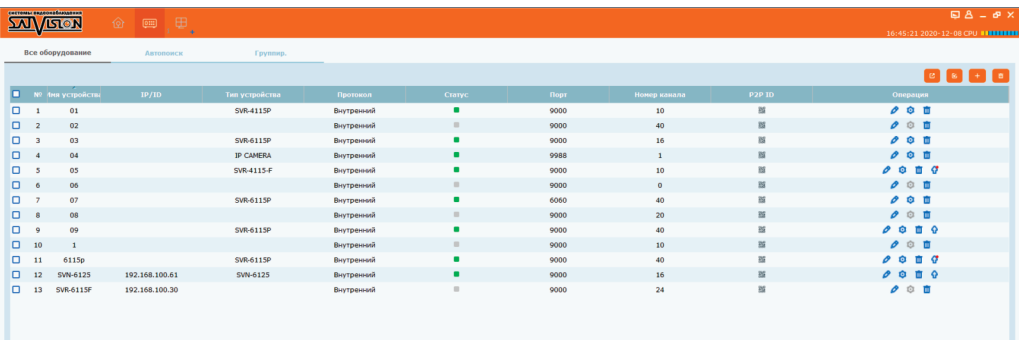

Нажмите на пункт «Добавить устройство» и введите данные вручную.

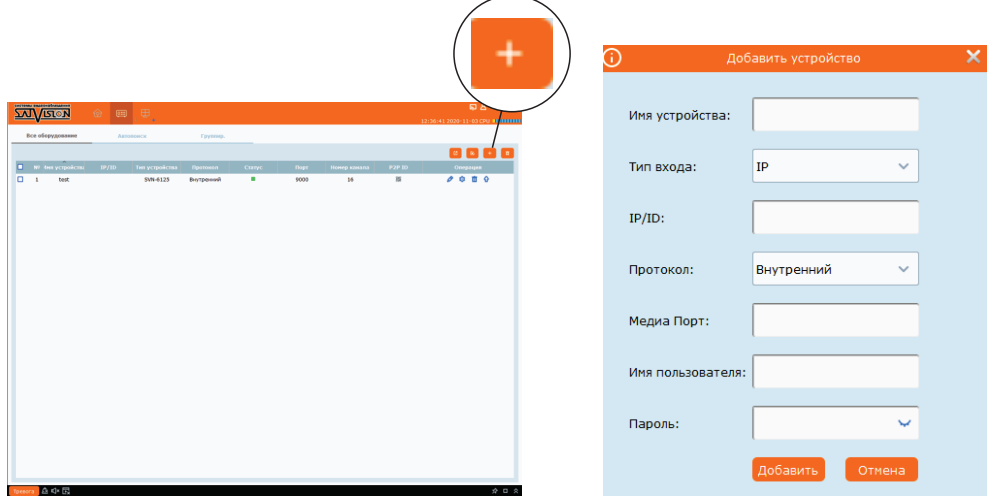

Или выберите пункт «Автопоиск». Нажмите кнопку «Поиск» и, выбрав устройство в списке, нажмите «Добавить».

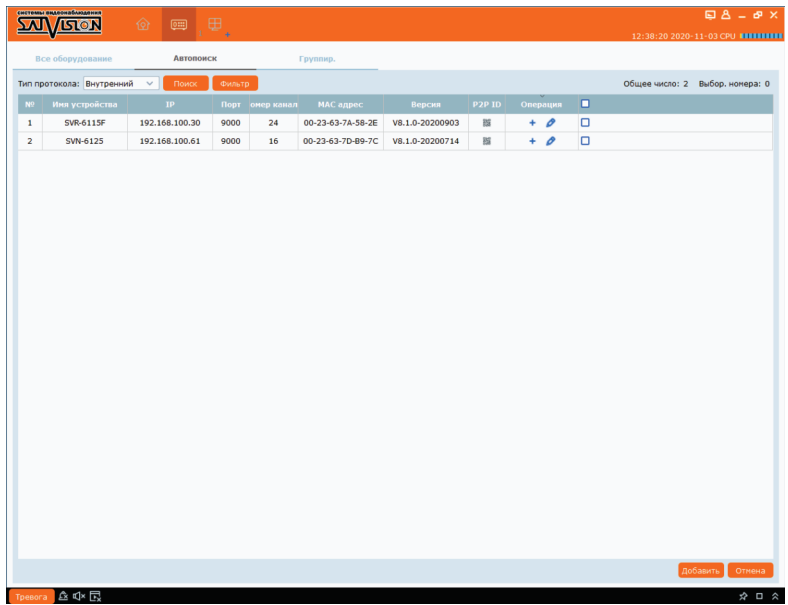

Если устройство добавлено правильно, вы сможете просматривать его в главном разделе – «Основной вид».

 $22$   $\rangle\!\rangle$ 

23. PPPoE

Войдите в Меню > Настройка сети > Основные настройки и выберите режим PPPoE, далее введите Имя и Пароль, предоставленные вам вашим провайдером интернет. Провайдер присвоит вам динамический IP-адрес.

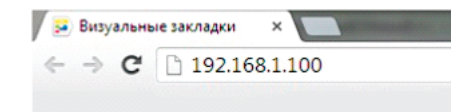

NVR поддерживает доступ с браузера Internet Explorer. При первом подключении вам необходимо установить элементы ActiveX. Первичную настройку рекомендуется провести через IE. Для этого браузер IE нужно предварительно настроить: запустите Internet Explorer. В правом верхнем углу нажмите на значок «Шестерёнки», выберите вкладку «Свойства браузера». Откроется окно свойств браузера. Выберите вкладку «Безопасность».

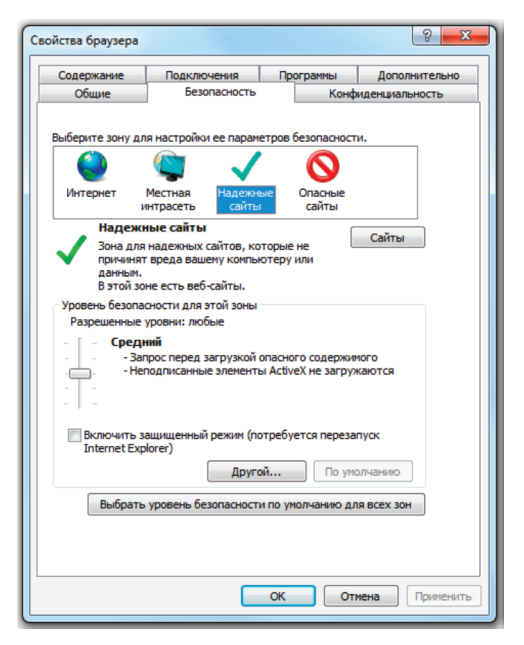

Вам необходимо добавить IP-адрес регистратора в доверенные узлы (надежные сайты).

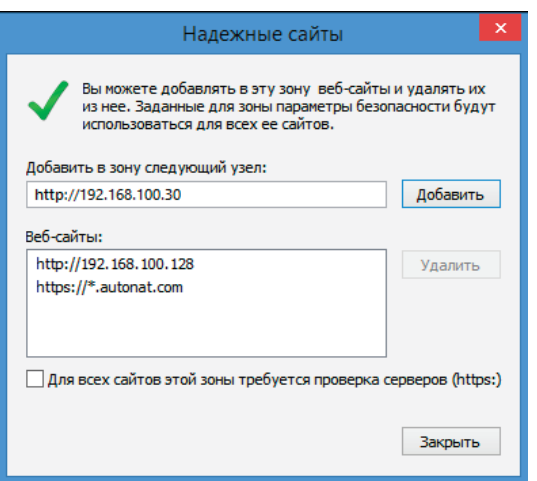

Затем вам необходимо нажать кнопку «Другой». Откроется окно с названием «Параметры безопасности – зона надежных узлов». Пролистайте список вниз, до заголовка «Элементы ActiveX и модули подключения». В данном разделе необходимо включить ВСЕ элементы ActiveX.

Вам нужно добавить IP-адрес камеры в доверенные узлы (надежные сайты).

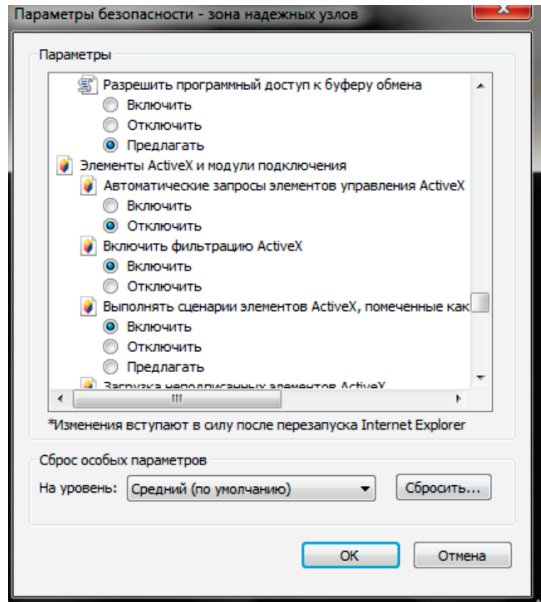

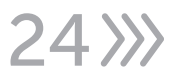

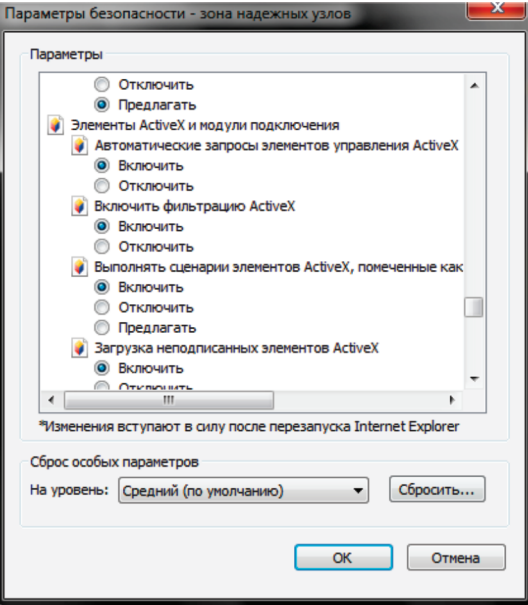

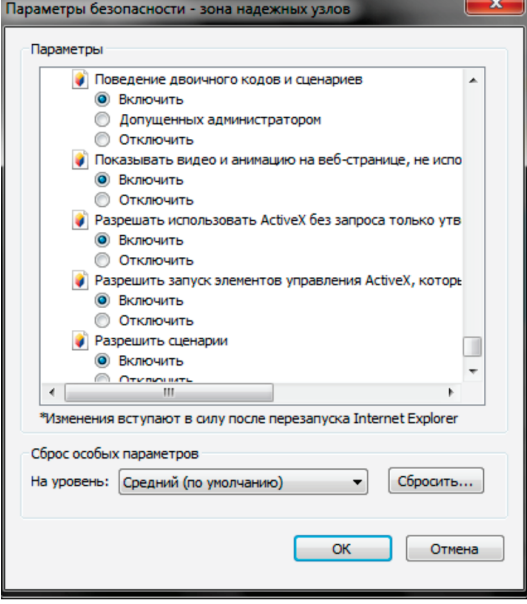

 $3/25$ 

#### 24. Указания по безопасности эксплуатации

- Используйте только рекомендованное напряжение питания.
- Перед включением оборудования, убедитесь в том, что соединительные провода (разъёмы) подключены с соблюдением полярности. Неверное соединение может привести к повреждению и/или неправильному функционированию оборудования.
- Строго соблюдайте установленный для видеорегистратора температурный режим.
- Не устанавливайте видеорегистратор:
	- в зонах с влажностью и уровнем загрязнения воздуха более 95%;
	- в области повышенного испарения и парообразования или усиленной вибрации.
- Не стоит размещать видеорегистратор в непосредственной близости от источниковмощных электромагнитных полей (например, радиотелефон), так как видеосигнал может быть искажен помехами.
- Предотвращать механическое повреждение видеорегистратора.

# Внимание!

Несоблюдение условий хранения и эксплуатации видеорегистратора может привести к повреждению оборудования.

#### 25. Меры по утилизации

Утилизацию продукции, содержащей электронные компоненты, необходимо производить в соответствии с местными законами и нормативными актами. Для подробной информации о правилах утилизации обратитесь к местным органам власти.

#### 26. Транспортировка и хранение

- Оборудование в транспортной таре производится любым видом крытых транспортных средств согласно действующим нормативам.
- Условия транспортирования оборудования должны соответствовать ГОСТ 15150-69.
- Хранение оборудования в транспортной таре на складах изготовителя регламентируется в соответствии с ГОСТ 15150-69.

 $26$   $\gg$ 

## 27. Гарантийные обязательства

Гарантийный срок указывается в гарантийном талоне. Гарантийные обязательства могут быть прерваны в следующих случаях:

- несоответствие серийного номера предъявляемого оборудования, серийному номеру, указанному в паспорте изделия;
- наличие явных или скрытых механических, термических, химических повреждений оборудования, вызванных нарушениями правил транспортировки, хранения или эксплуатации;
- выявленное в процессе ремонта несоответствие правилам и условиям эксплуатации, предъявляемым к оборудованию данного типа;
- отказ оборудования, вызванный воздействием факторов непреодолимой силы и/или действиями третьих лиц.

#### 28. Совместимость

Данный видеорегистратор рекомендовано использовать с видеокамерами 3 серии Satvision.

#### 29. Возможные неисправности

- При первом запуске необходимо отформатировать жесткий диск через сам видеорегистратор напрямую.
- Если видеорегистратор не запускается при включении питания необходимо проверить мощность, подаваемую на устройства и отключить жесткий диск, если он подключен.
- Если, при поиске на видеорегистраторе, не находятся IP видеокамеры необходимо проверить сетевые настройки видеорегистратора.

#### 30. Заметки для пользователя

Информация для авторизации в системе: Логин: admin Пароль: 12345678 IP-адрес: 192.168.1.100

Заводские порты: Порт HTTP: 80. Порт сервера: 9555 или 9000, в зависимости от версии прошивки Порт RTSP: 554.

Рекомендуемые DNS сервера: Первый DNS: 8.8.8.8 Второй DNS: 8.8.4.4

SatvisionMobile PRO - программа для мобильного устройства (телефон, планшет) на базе Android или iOS, для доступа к облачному серверу. Satvision v.2.0 (CMS) - программа для ПК и MAC, для объединения видеорегистраторов в общую систему.

#### Необходимые сайты:

www.icloud-eye.com – сайт облачного сервера. http://www.satvision-cctv.ru – сайт компании Satvision http://www.satvision-cctv.ru/Tehpodderzka/Obratnaya-svyaz/ - техподдержка http://www.satvision-cctv.ru/Tehpodderzka/Instrukcii/ - инструкции и ПО для оборудования Satvision.

28 >>

# 31. Спецификация модели SVR-8115N v3.0

Процессор Видеокодек сжатия Видеовыход BNC/VGA/HDMI Разрешение записи/ Скорость записи Подключение IP-видеокамер Поддержка камер PIR Разделение экрана Тревога Режим поиска Сеть Сетевые протоколы Максимальное число пользователей Аудио вход/выход Протокол подключения Удаленный просмотр ПО для доступа по сети Интеграция Копирование на USB Интеллектуальная архивация Копирование по сети Число жестких дисков HDD Максимальный объем HDD Поддержка Dropbox ПО для мобильных телефонов Управление Питание Рабочая температура Габариты Вес (без HDD) NТ98321 H.265/H.264  $0/0/1$ AHD 2 Mpix Litе (960 × 1080) - 25 к/с, 1 Mpix (1280 × 720) - 25 к/с, IP 2 Mpix (1920 × 1080) - 25 к/с Дополнительно к AHD + 2 Да (Satvision) 1, 4, 6, 8, 9, 10 Детектор движения, PIR По времени, по событию, PIR 1\*RJ-45; 1\*100Mbps Статический IP, DHCP, PPPoE, DDNS, NTP, SMTP, P2P, RTSP 5 АОС SVNP, ONVIF v2.6 SATVISION CMS SATVISION CMS v.2.0 **IProject** Да, в формате RF (H.264/H.265)/AVI/MP4 Да Да  $SATA2 \times 1$ До 10 Tb Да Android, iOS (SatvisionMobile PRO) Мышь DC 12V 2A 0... +50°C 10%~90% RH (бeз конд.)  $230(III) \times 215($ Г)  $\times$  47(В) мм 1 кг

#### 32. Полезные ссылки

Ссылка на инструкцию по первой серии видеорегистратора

#### Cсылка на прошивку первой серии видеорегистратора

Cсылка по программе Satvision CMS

Список рекомендованных жестких дисков

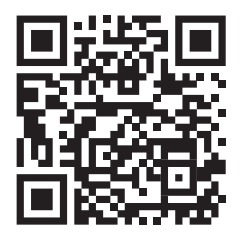

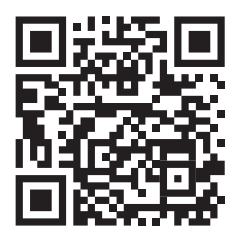

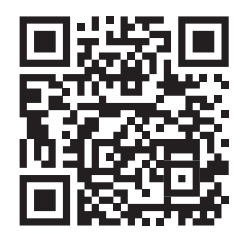

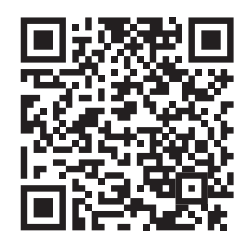

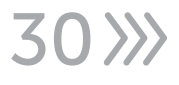

### 33. ОБРАТНАЯ СВЯЗЬ

Спасибо за выбор оборудования Satvision.

Если у Вас остались вопросы после изучения инструкции, обратитесь в службу технической поддержки по номеру:

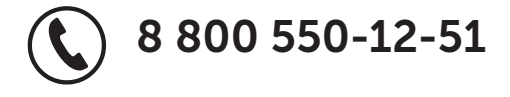

Наши специалисты окажут квалифицированную помощь и помогут найти решение вашей проблемы.

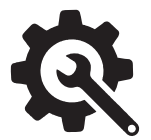

Если Вы не смогли самостоятельно настроить оборудование, то можете оставить заявку на сайте satvision-cctv.ru.

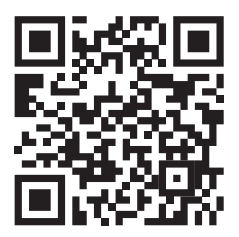

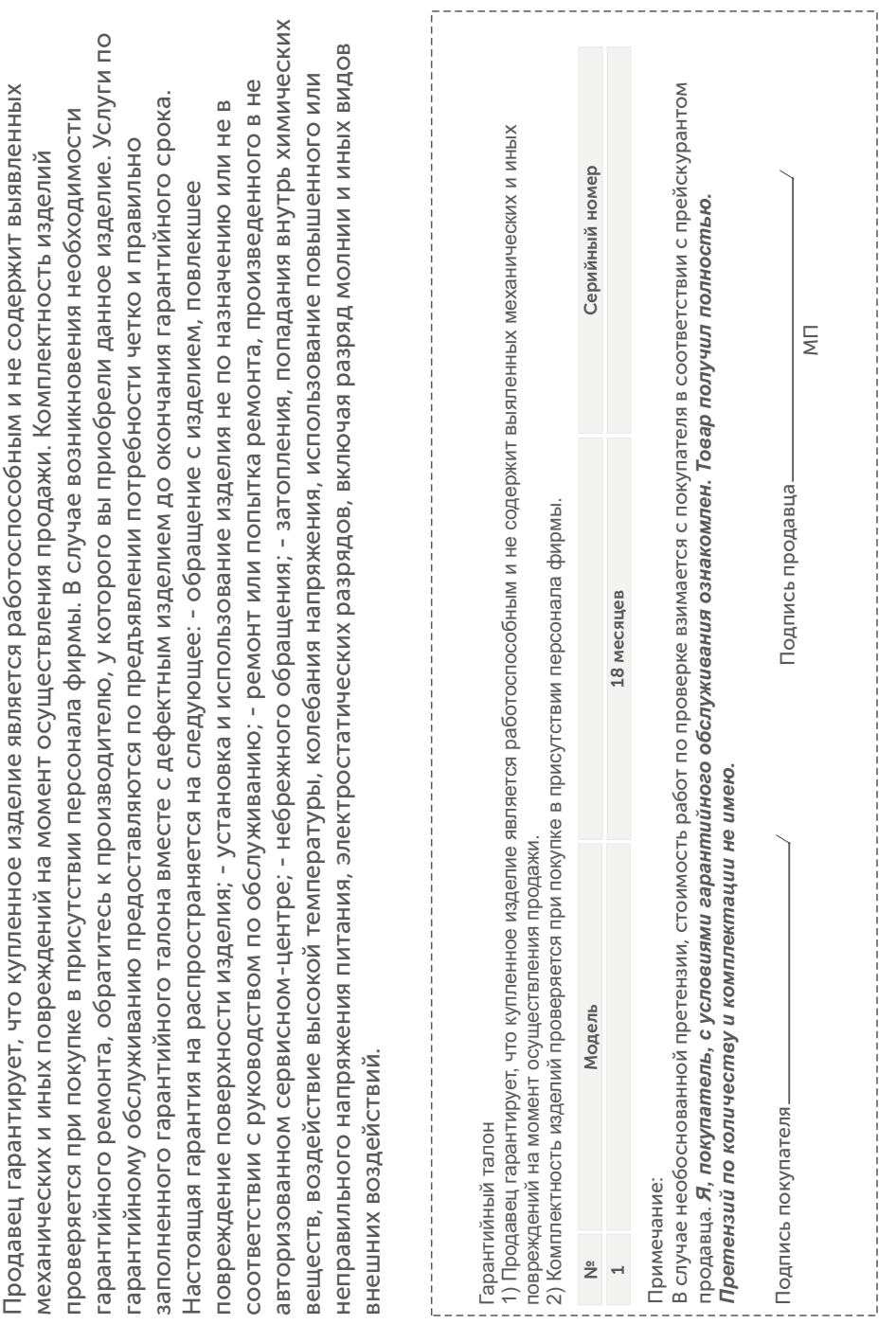

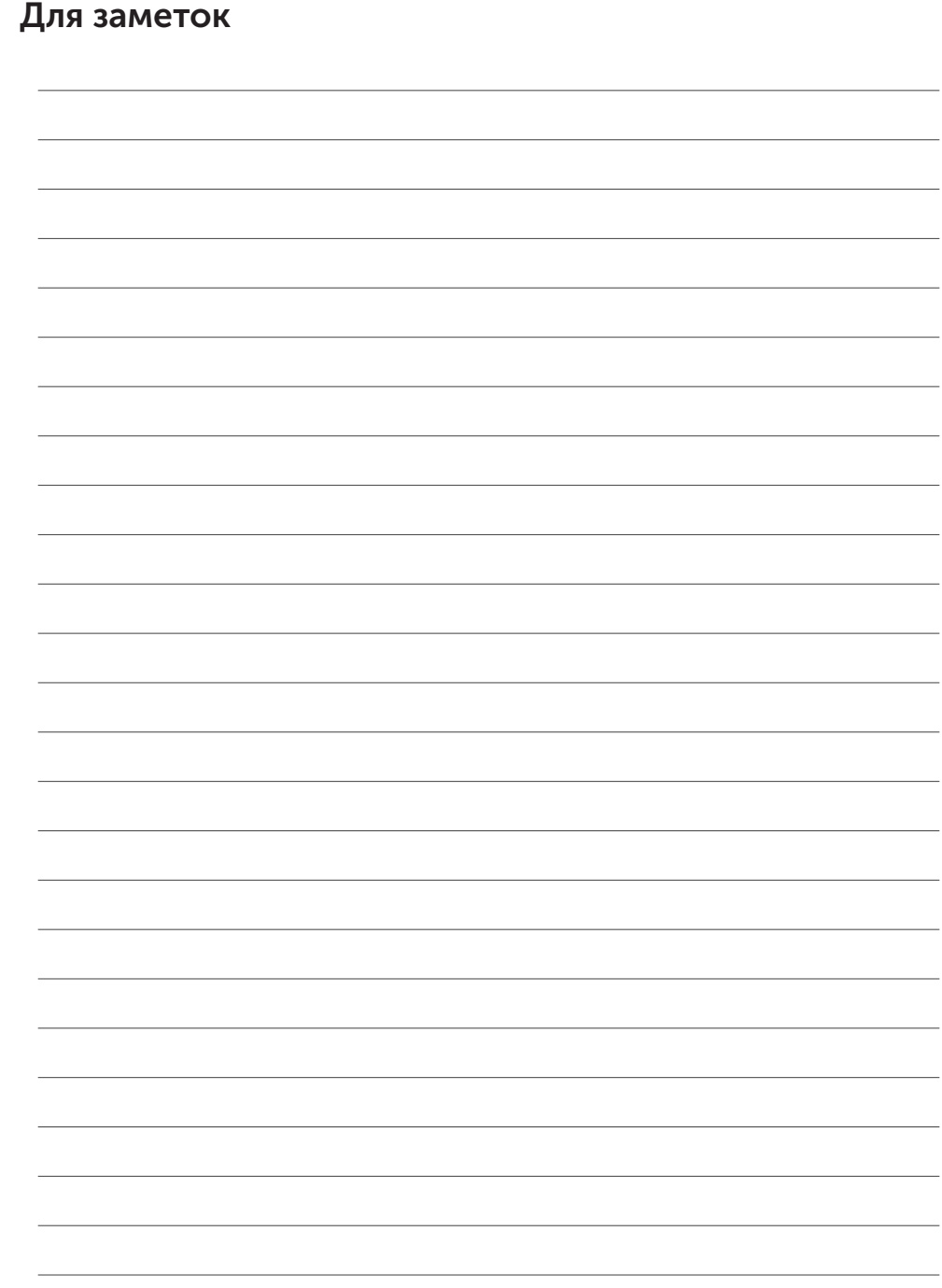

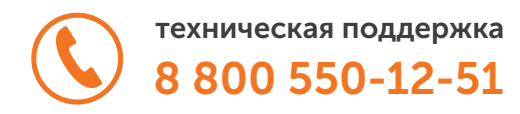

# satvision-cctv.ru

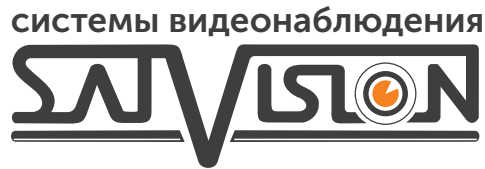